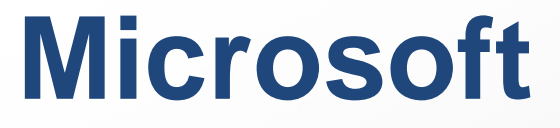

neo pumps

### **MO-101 Exam**

**Microsoft Office Specialist**

## **Questions & Answers** (Demo Version - Limited Content)

Thank you for Downloading MO-101 exam PDF Demo

Get Full File:

https://neodumps.com/mo-101/

# **WWW.NEODUMSP.COM**

## **Version: 4.0**

#### **Question: 1**

You are creating a newsletter for Alpine Ski House.

Copy only the Title style from the AlpineStyle template in the Documents folder into the current document Overwrite the existing style to change the appearance of the document title. Note: Copy the style the template to the document. Do not attach the template to the documents.

> **Answer: See the steps below.**

Explanation: Click the Home tab. Open the Styles pane. Click the Manage Styles button. Click Import/Export. Select a style. Click the Copy button. The style is copied to the selected template or document. Click Close.

**Question: 2**

in the ' Index section, update the index to include all marked index entries in the document.

**Answer: See the steps below.**

Explanation:

To update the index, click the index, and then press F9. Or click Update Index in the Index group on the References tab.

#### **Question: 3**

in the document footer configure the FileName field to display the file path in front of the file name. Note: Modify the field property. Do not add another field.

#### **Answer: See the steps below.**

Explanation:

Open Microsoft Word. Click the "Insert" tab. From the "Header & Footer" group, click [Header] or [Footer]. From the drop-down menu, choose a Header or Footer style. Return to the "Insert" tab. From the "Text" group, click [Quick Parts] > Select "Field..." Under "Field names," select "FileName." In the "Field properties" section, select a format. In the "Field options" section, check "Add path to filename." The file name will now appear in the header or footer.

#### **Question: 4**

Create a mail merge recipient list that contains one entry with the first name "Paula" and the last name "Bento". Save the list in the default folder as "Snowboarders\*. Leave the field structure of the recipient list intact.

> **Answer: See the steps below.**

Explanation:

Click the Mailings tab. Click the Start Mail Merge button. Select Step-by-Step Mail Merge Wizard. The Mail Merge pane appears on the right, ready to walk you through the mail merge. Select a type of document to create. Click Next: Starting document.

Topic 2, Fabrikam Wells Case Study Exhibit.

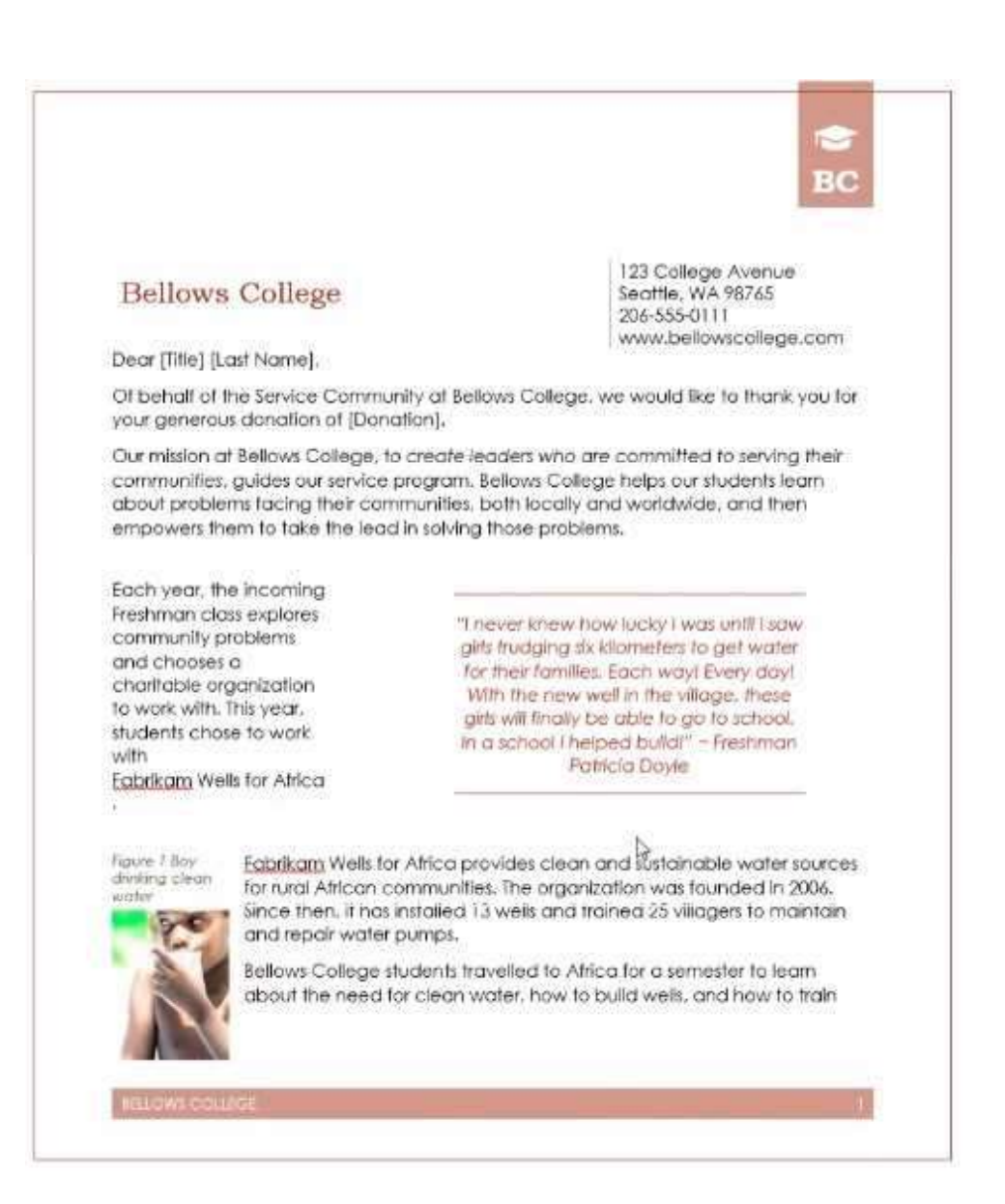

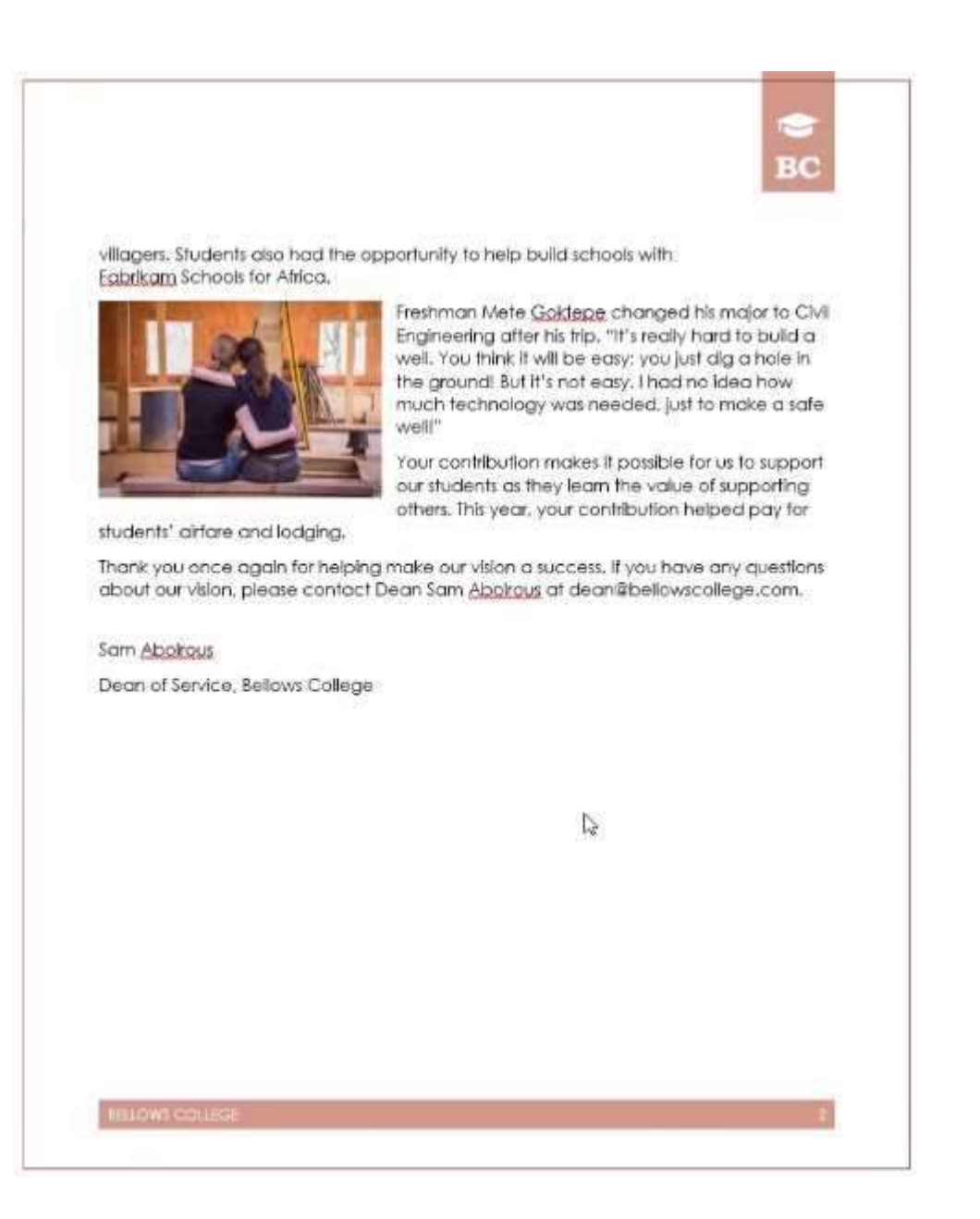

#### **Thank You for trying MO-101 PDF Demo**

https://neodumps.com/mo-101/

## Start Your MO-101 Preparation

[Limited Time Offer] Use Coupon "SAVE20 " for extra 20% discount on the purchase of PDF file. Test your MO-101 preparation with actual exam questions